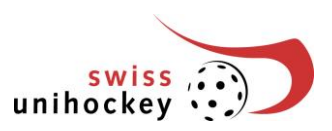

# **Kurzanleitung Online Turnierbewerbung** Phase 1

# **1. Einstieg**

Der Einstieg zur Teamanmeldung befindet sich unter [www.swissunihockey.ch](http://www.swissunihockey.ch/) (Portal) oder <https://portal.swissunihockey.ch/>

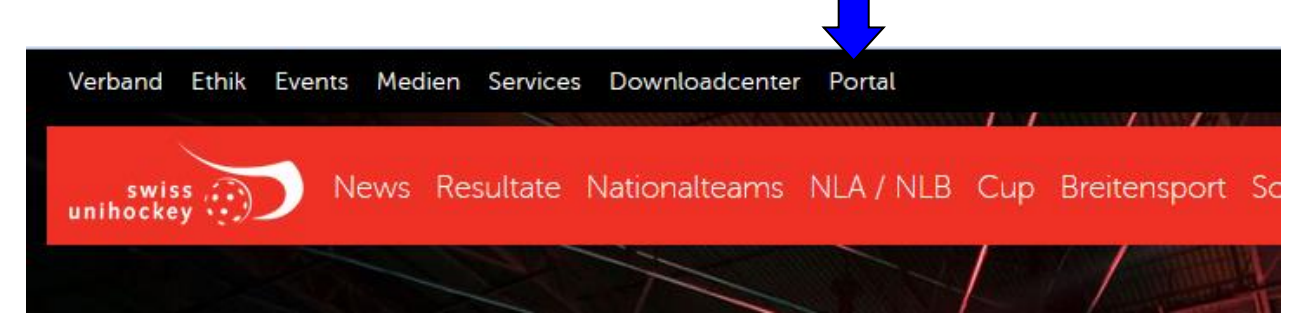

Sind Sie im Anmeldeportal, so geben Sie Ihre Login-Daten (9-stellige Vereinsnummer und Passwort) ein.

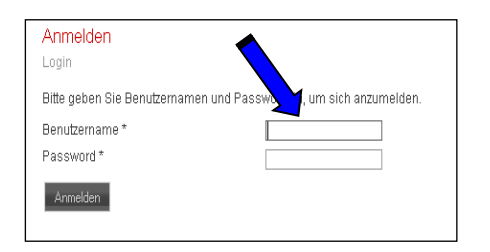

**Bitte behandeln Sie Ihr Vereinspasswort absolut vertraulich, damit sich keine unbefugten Personen Zugriff auf die Daten Ihres Vereins verschaffen können!**

Um zur Turnierbewerbung zu gelangen, wählen Sie anschliessend auf der Seite "Vereinsportal..." den Link 'Turnierbewerbung Meisterschaft':

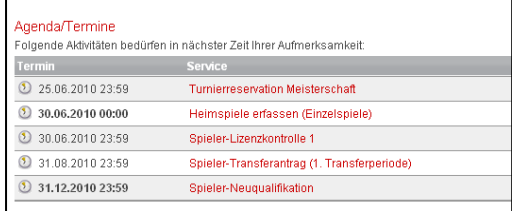

# **2. Umfang der Liste Heimturniere**

Auf dieser Seite finden Sie eine Übersicht über die Anzahl Teams Ihres Vereins, welche die Meisterschaft in Turnierform absolvieren.

#### **Wichtige Hinweise:**

 Die provisorischen Turnierbewerbungen können Sie bis zur unten angegebenen Sperrfrist erfassen. Anschliessend werden die Turniere durch die TK definitiv an die Vereine vergeben. Die Zuteilung erscheint am Mittwoch nach der Vergabe an dieser Stelle.

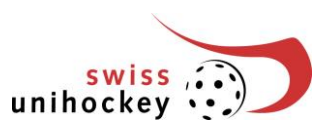

# **3. Neue Runde erfassen**

Um eine Runde für ein Team zu bewerben, klicken Sie hinter der entsprechenden Kategorie auf folgenden "Button":

> Home | Verein | www.swissu Heimturnier provisorisch reservieren

Varainenorto

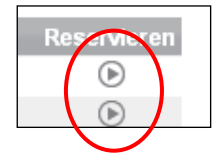

# **4. Verfügbare Runde überprüfen**

Nun erscheinen alle Runden dieser Kategorie. Wählen Sie den gewünschten Turniertag per Knopfdruck an und klicken Sie auf , weiter'.

Neu sehen Sie unter "Vorhandene Reserv." wie viele Vereine sich bereits für dieses Datum angemeldet haben.

Beispiel:

10.09.2011 **Prio 1:** "1 Verein" **Prio 2:** "keine Vereine" **Prio 3:** "1 Verein"

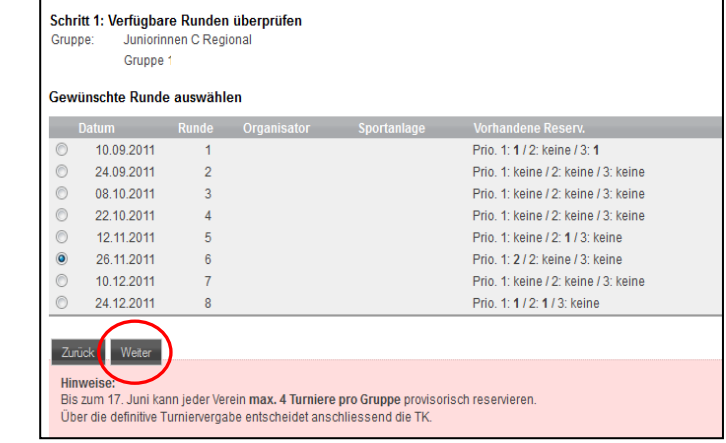

### **5. Austragungsort auswählen**

Geben Sie nun den korrekten Hallennamen, die PLZ **oder** den Ortsnamen ein und klicken auf 'Weiter'.

#### **Wichtige Hinweise:**

- Wollen Sie Ihre Runde verschieben (Herren/Damen Aktive in Turnierform, JuniorInnen A), so klicken Sie nach der Eingabe der Halle auf weiter.
- **Es können nur Sporthallen ausgewählt werden, die bereits in der Datenbank von swiss unihockey erfasst wurden und für die entsprechende Liga zugelassen sind.**

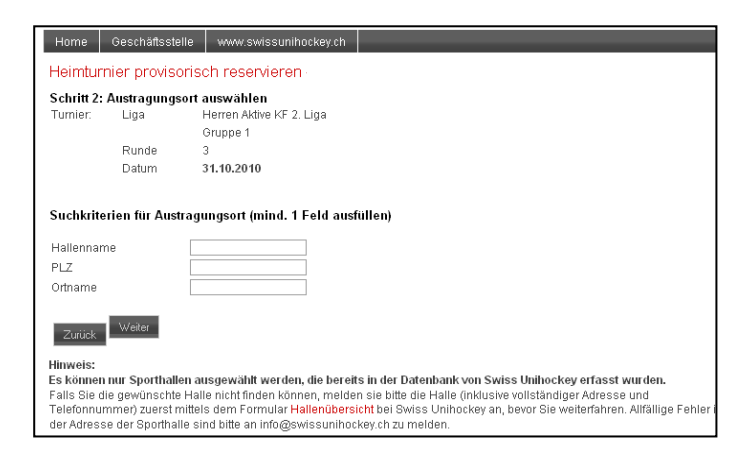

Falls Sie die gewünschte Halle nicht finden können, melden Sie bitte die Halle (inklusive vollständiger Adresse und Telefonnummer) zuerst mittels des Formulars , Hallenübersicht' bei swiss unihockey, bevor Sie weiterfahren. Das Formular finden Sie unter:

<http://www.swissunihockey.ch/de/administration/download-center/> unter ,Spielbetrieb'.

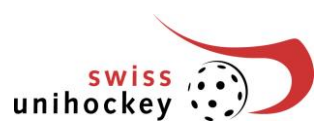

# **6. Provisorische Reservierung ergänzen und bestätigen**

Ihre provisorische Reservation wird Ihnen hiermit aufgezeigt. In den aktiven Ligen (Damen und Herren KF) sowie JuniorInnen A können Sie das Turnierdatum um eine Woche vor- oder zurückverschieben.

Geben Sie die Priorität dieser Runde an. Klicken Sie auf 'Doppelturnier', wenn Sie dieses Turnier am gleichen Tag zusammen mit einer anderen Runde in einer Dreifachhalle organisieren wollen. Klicken Sie auf Doppelrunde', wenn Sie zwei Turniere am gleichen Wochenende (Sa. und So.) in der gleichen Halle organisieren möchten.

Wichtig: Die Haken bei Doppelturnier und Doppelrunde können jeweils erst bei der

2. Reservation gesetzt werden und gelten dann für beide Turniere, wenn die gleiche Halle angegeben wurde.

Ergänzen Sie unter Bemerkungen die Anspielzeiten (nur bei den Ligen in Einzelspiel-Turnierform-Modus). Geben Sie keine Anspielzeit an, so beginnt das Turnier um 10.00 Uhr.

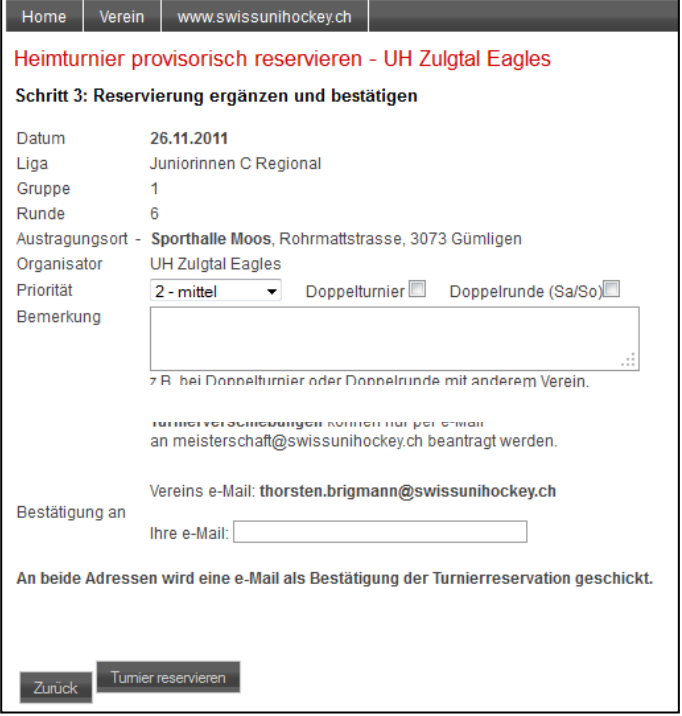

Geben Sie Ihre E-Mail Adresse an und klicken auf ,Turnier bewerben'.

# **7. Provisorische Reservierung ergänzen oder annullieren**

Auf dieser Übersicht wird Ihnen die eben getätigte provisorische Reservation bestätigt. Sie können für diese oder eine andere Kategorie noch weitere Daten eingeben (max. 4 pro Kategorie). Wiederholen Sie den eben gemachten Vorgang ab Punkt 3 dieser Anleitung.

Wollen Sie eine Eingabe rückgängig machen, so drücken Sie auf den Button annullieren'

Haben Sie fürs Erste Ihre provisorischen Reservationen gemacht, so klicken Sie auf den Button für das ausloggen und verlassen Ihr Vereinsportal.

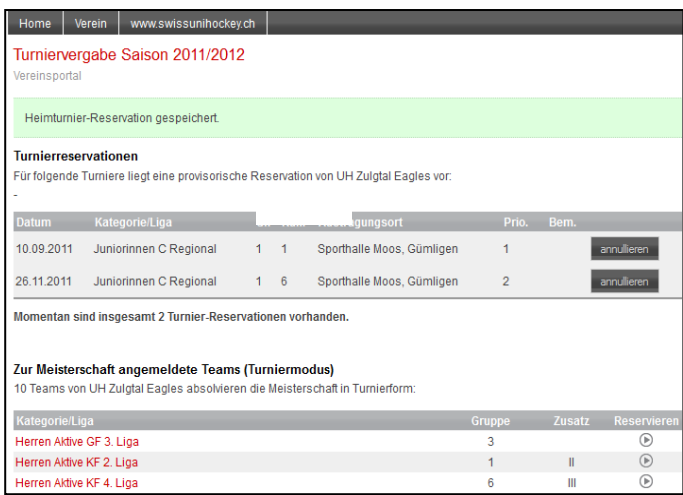

Sie können Ihre getätigten Eingaben **bis spätestens am Freitag, 9. Juni 2017, 23.59 Uhr** laufend verwalten. Drucken Sie Ihre Übersicht schlussendlich aus und bewahren Sie den Ausdruck auf. So haben Sie eine schriftliche Übersicht über Ihre Eingaben. Beachten Sie bitte, dass Sie mit dieser Turniereingabe kein zusätzliches Formular einschicken müssen.

 $\circ$ 

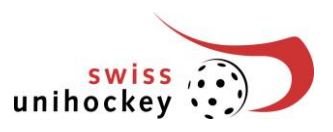

Sämtliche Turnierbewerbungen werden gesammelt und anlässlich der Turniervergabe vom 10. Juni 2017 durch die Technische Kommission vergeben. Die 2. Phase beginnt am 12. Juni 2017. Bitte beachten Sie dazu die neu definierten Phasen 2-4 der Turniervergabe (→siehe Wegleitung Turniervergabe).

# **8. Übersicht provisorische Turnierbewerbung ausdrucken**

Sie können die Übersicht über Ihre Reservationen mittels Druckfunktion Ihres Browser ausdrucken. Bewahren Sie zudem die per E-Mail erhaltenen Reservationsbestätigungen auf.

# **9. Problembehebung**

#### Fehlermeldung: "Fehlende Parameter!" (Verein ID, Passwort)

Bitte stellen Sie in Ihren Browser-Einstellungen sicher, dass Ihr Browser das Setzen von so genannten "Cookies" zulässt. Andernfalls können Sie nicht auf die Teamanmeldung zugreifen.

Falls diese Fehlermeldung erscheint, obwohl Sie die Teamanmeldung bereits bearbeitet haben, ist Ihr Zugang wieder gesperrt worden. Möglicherweise haben Sie mehr als 10 Minuten keine Speicherung oder Abfrage mehr vorgenommen. Aus Sicherheitsgründen wird in diesem Fall Ihr Zugang automatisch gesperrt. Sobald Sie sich wieder neu angemeldet haben, können Sie weiterarbeiten.

#### **Andere Probleme oder Fehlermeldungen**

Bitte melden Sie alle technischen Probleme oder Fehlermeldungen schriftlich per Mail an [technik@swissunihockey.ch,](mailto:technik@swissunihockey.ch) damit sich die IT-Abteilung darum kümmern kann. Bitte beschreiben Sie Ihr Problem so ausführlich wie möglich (evtl. "Screenshots" beilegen). Besten Dank!

Die Geschäftsstelle hilft Ihnen gerne bei allen generellen Fragen zur Turnierbewerbung weiter.